## **L'annotation collaborative et les signets sur les registres paroissiaux et d'état-civil**

1/ Tout d'abord, il faut s'identifier sur son espace personnel : vous devez donc vous inscrire et créer votre compte

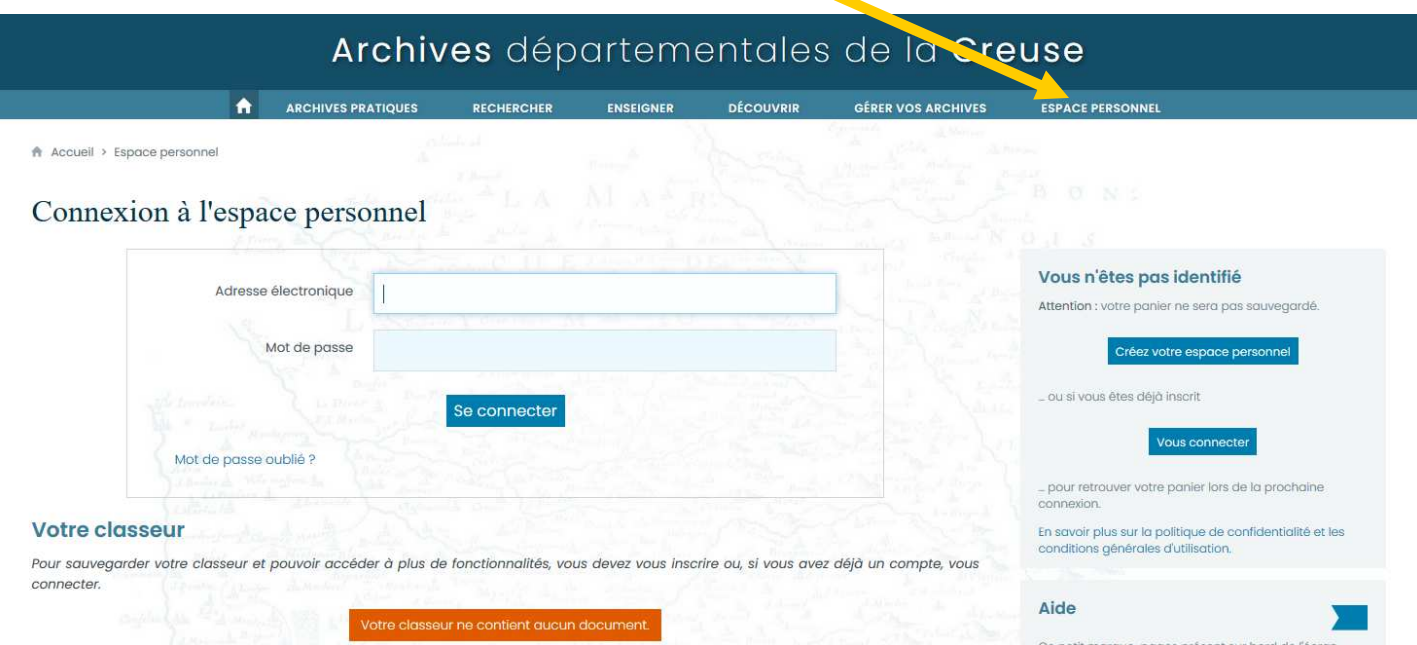

2/ Puis, lorsque vous consultez un document numérisé, cliquez sur les 3 points :

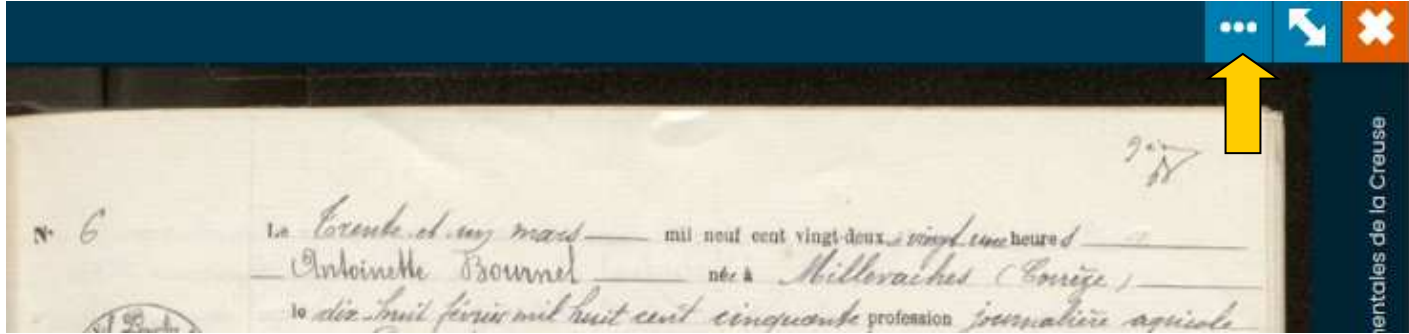

## 3/ Cliquez sur le crayon

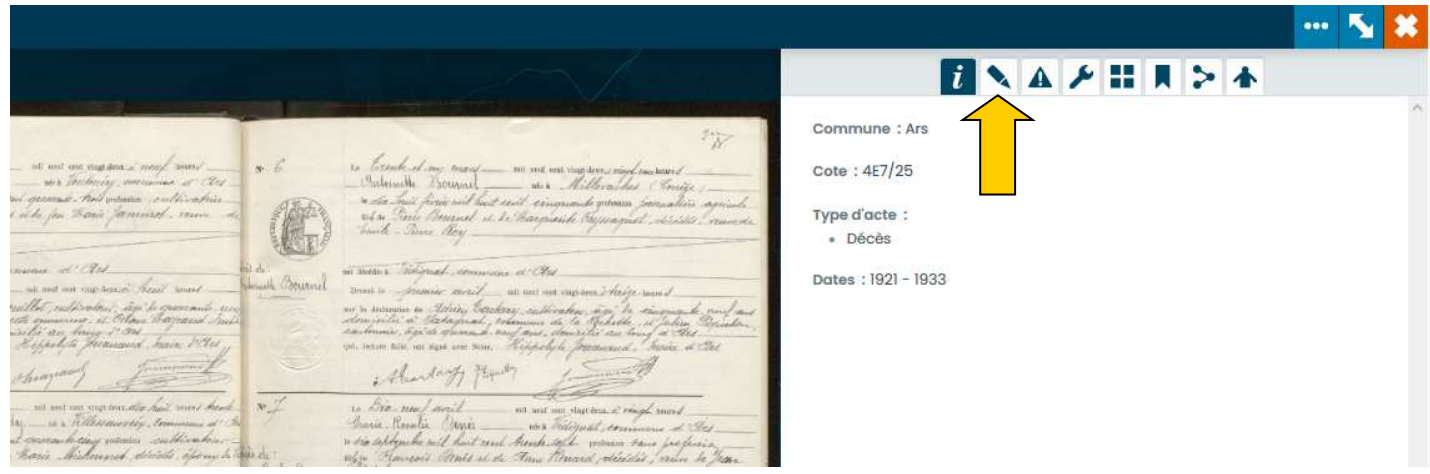

4/ Vous avez alors le choix entre renseigner un signet ou une annotation :

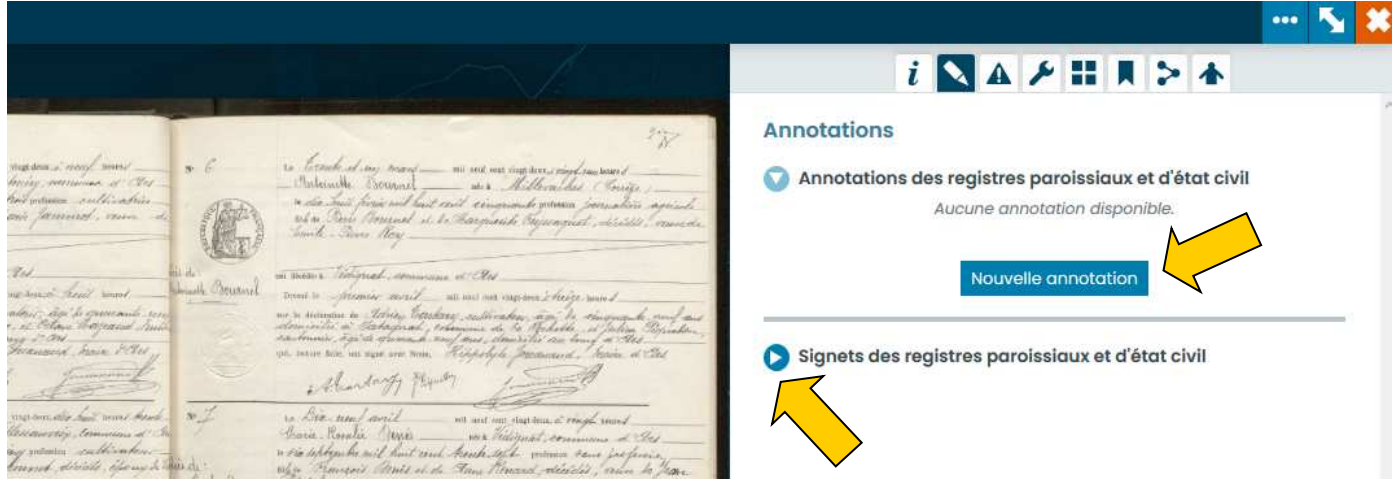

5/ Il ne vous reste donc qu'à remplir les champs qui vous sont proposés et de valider en cliquant sur la croix verte

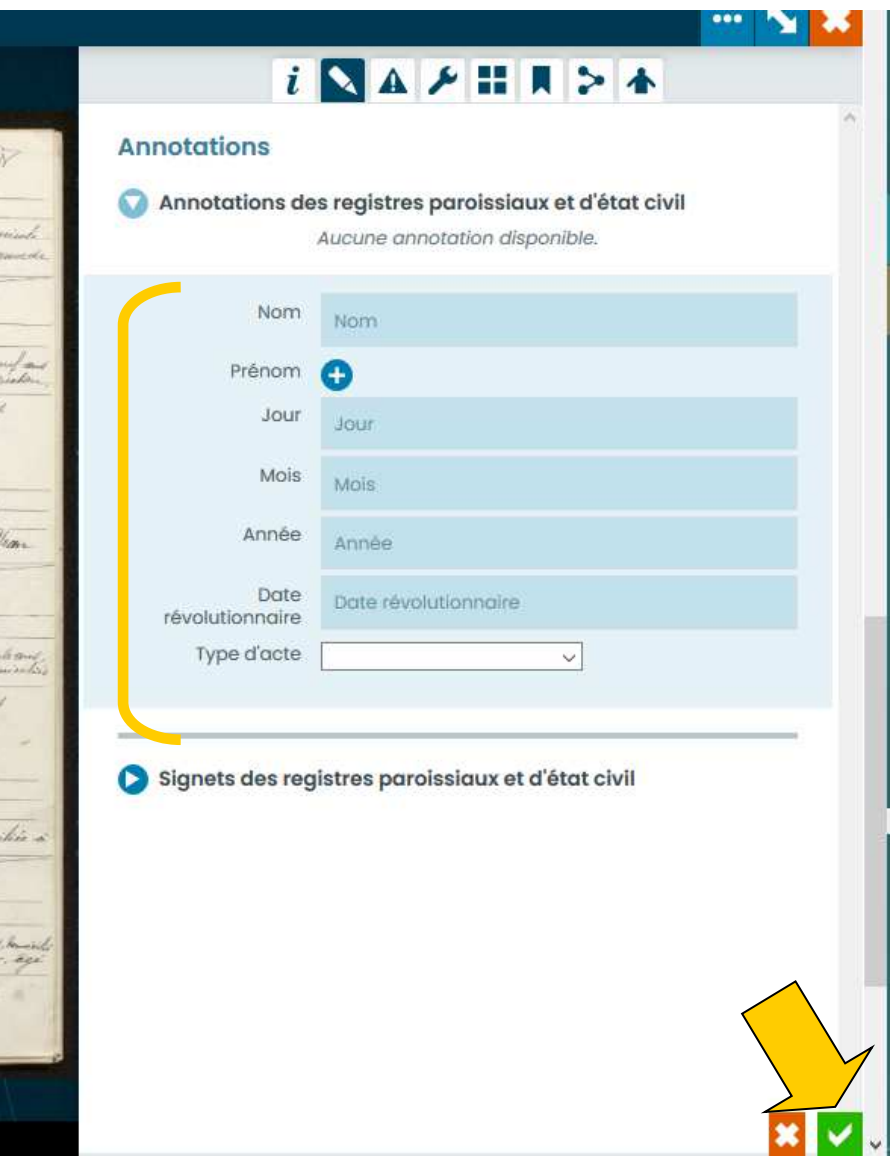

## Exemple d'annotation valide

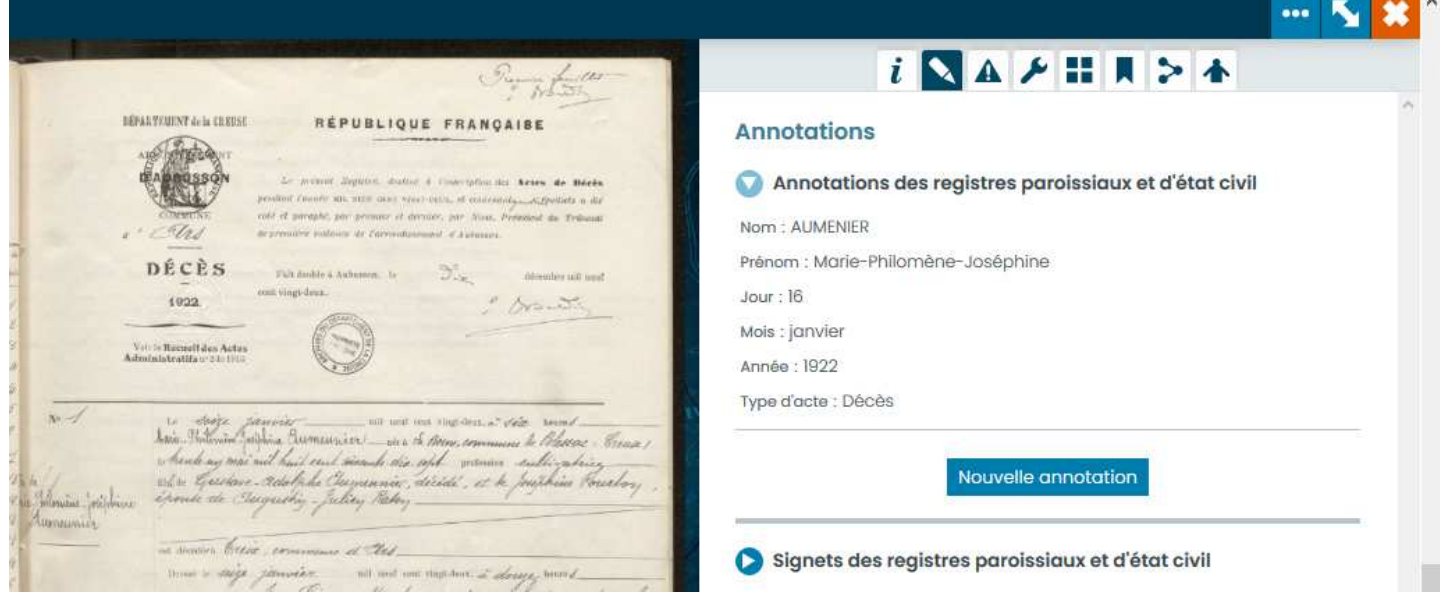